# Uplink<sup>®</sup>

### Honeywell Vista 50P

Wiring Uplink's Communicators and Programming the Panel

#### **CAUTION:**

- **It is advised that an experienced alarm installer programs the panel as further programming may be required to ensure proper performance and use of the full functionality.**
- **Do not route any wiring over circuit board.**
- **Full panel testing, and signal confirmation, must be completed by the installer.**

**NEW FEATURE:** For 5530M Communicators, the status of the panel can be retrieved not only from the status PGM but now also from the Open/Close reports from the dialler.

**IMPORTANT NOTE:** The Open/Close reporting needs to be enabled during the initial pairing procedure.

Wiring the 5530m communicators to Honeywell Vista 50P for events reporting and remote control via **keybus**:

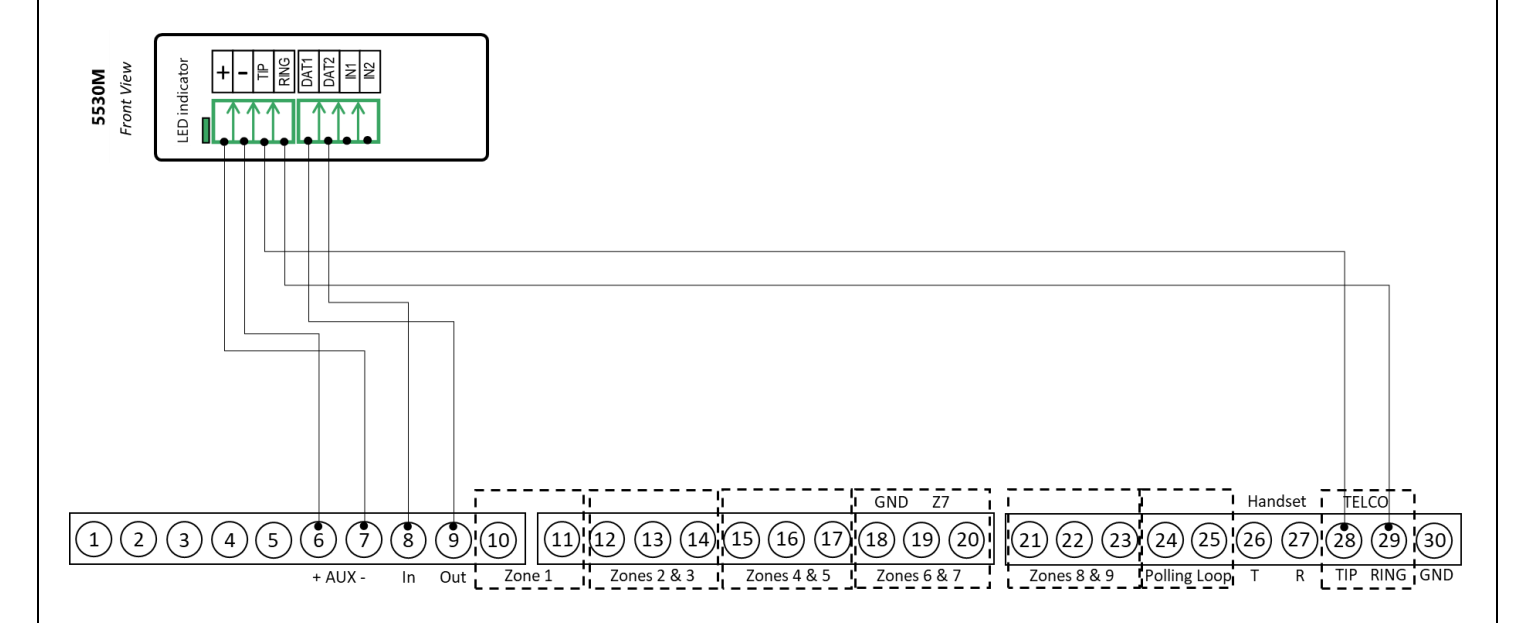

# **Uplink**®

Wiring and Programming Uplink Communicators to Honeywell Vista 50P

Wiring the 5530m communicators to Honeywell Vista 50P for events reporting and remote control via **keyswitch**:

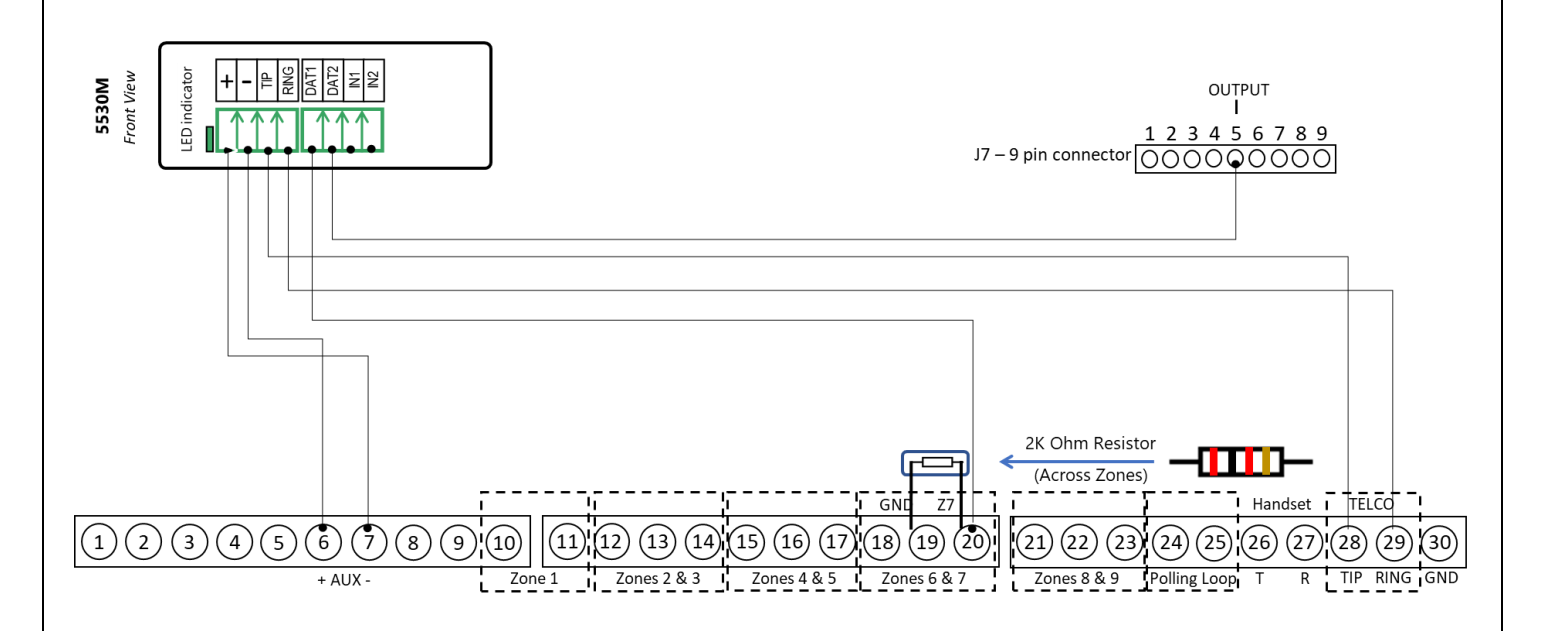

### Programming the Honeywell Vista 50P Alarm Panel via the Keypad

Enable Contact ID reporting:

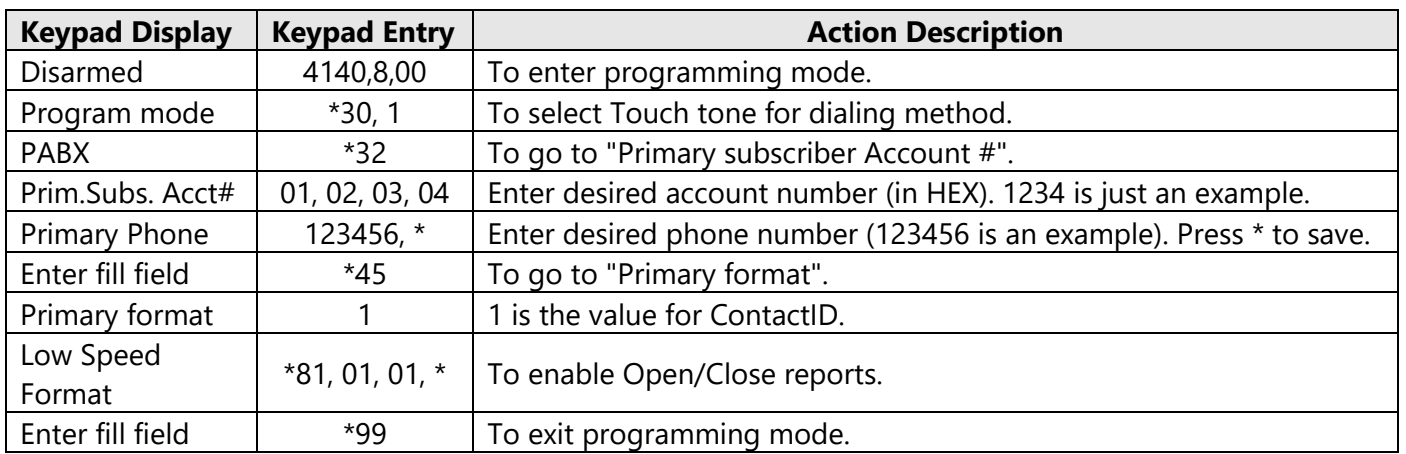

## **Uplink**

Wiring and Programming Uplink Communicators to Honeywell Vista 50P

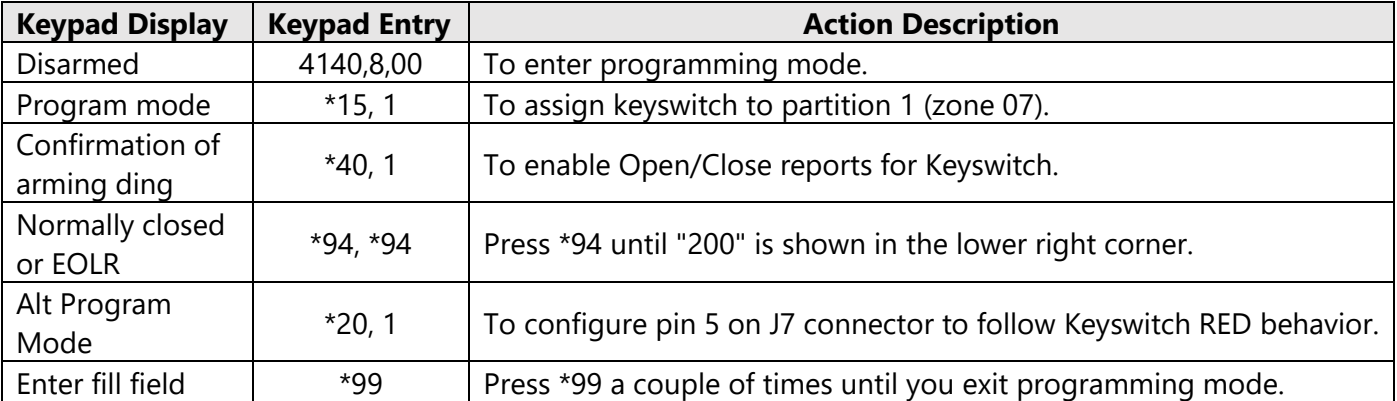

#### Enable Keyswitch Zone and Status Output:

Programming an Alpha Keypad Address

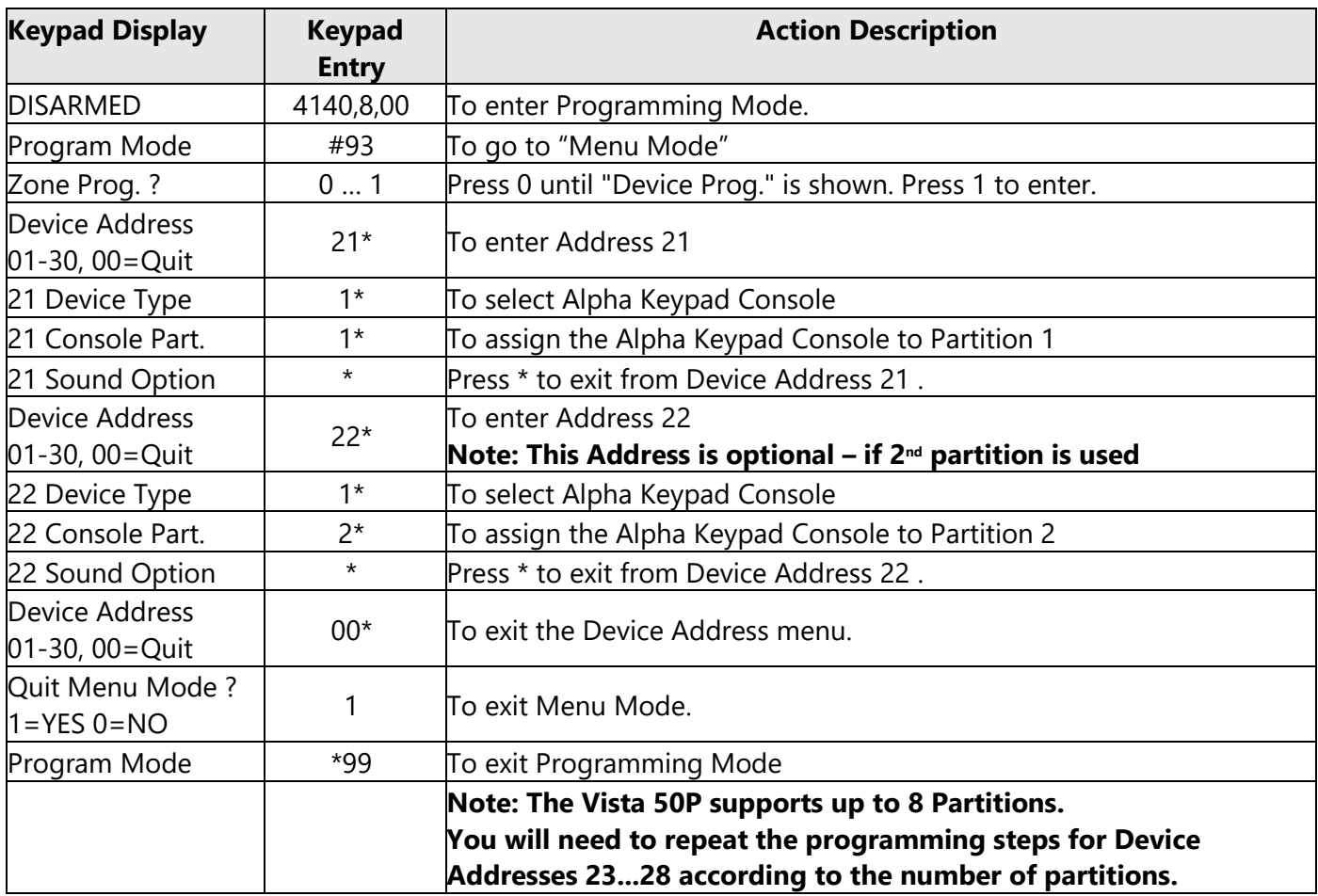

## **Uplink**

Wiring and Programming Uplink Communicators to Honeywell Vista 50P

### Switching from Keyswitch to Keybus

- Wire the device to the panel as described on the respective wiring scheme above.
- Use the Sync with Panel feature from the Settings menu of the Uplink mobile app.

The device will apply the new configuration automatically.

**NOTE 2:** When switching the wiring of the device, make sure that the device is not powered on.

**NOTE 3:** When synchronizing or disabling and enabling the Arming/Disarming feature from the mobile application, make sure:

- the device is powered and connected to cellular network;
- the panel is not in programming menu/mode.

After enabling the Arming/Disarming feature it may take up to 1 minute for the device to apply the new configuration.